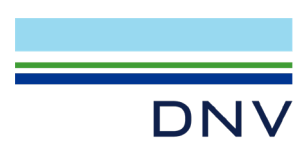

# **USER GUIDE Essential Use of Electricity Web Tool**

**Prepared for: Southern California Edison, Pacific Gas and Electric, San Diego Gas & Electric**

**Date:** March 31, 2023

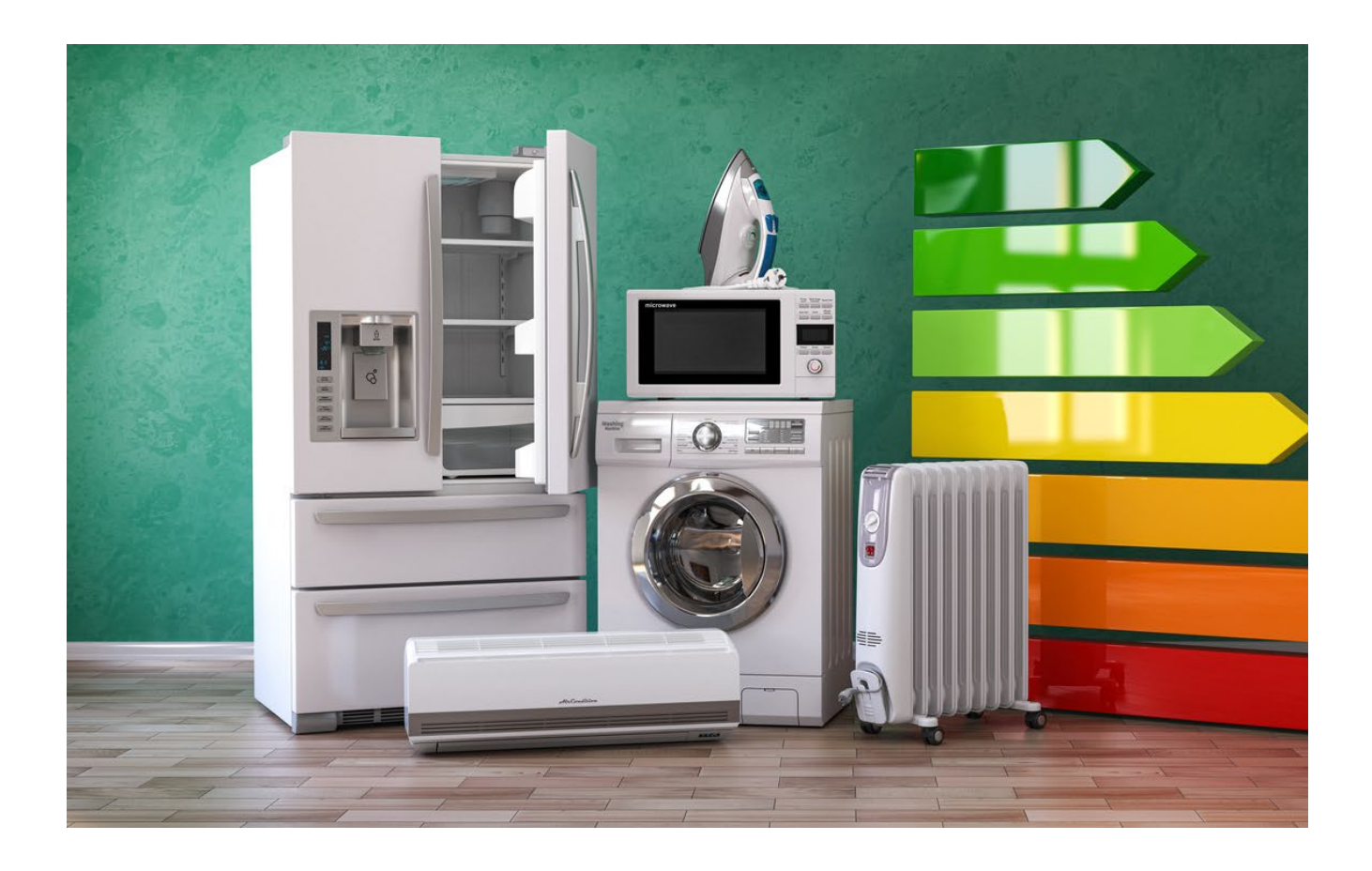

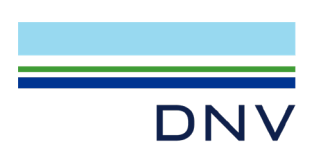

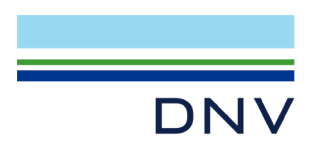

# Table of contents

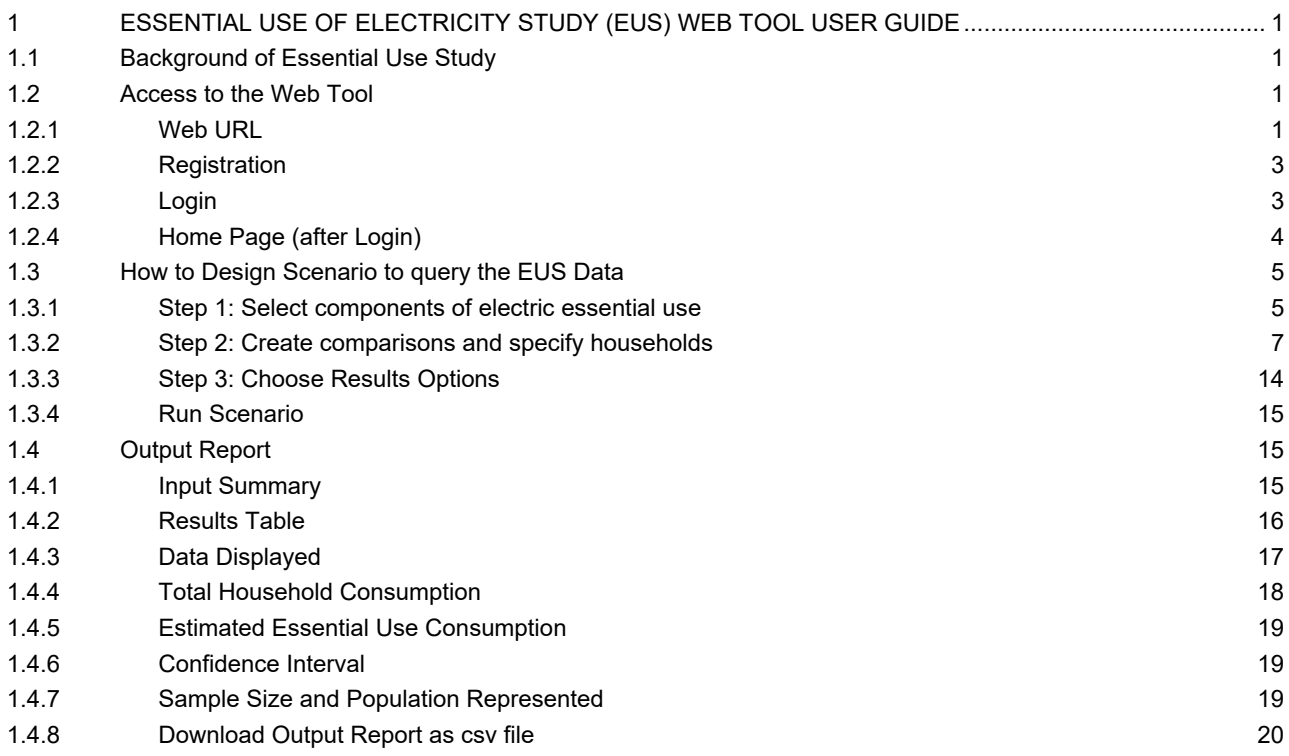

# List of figures

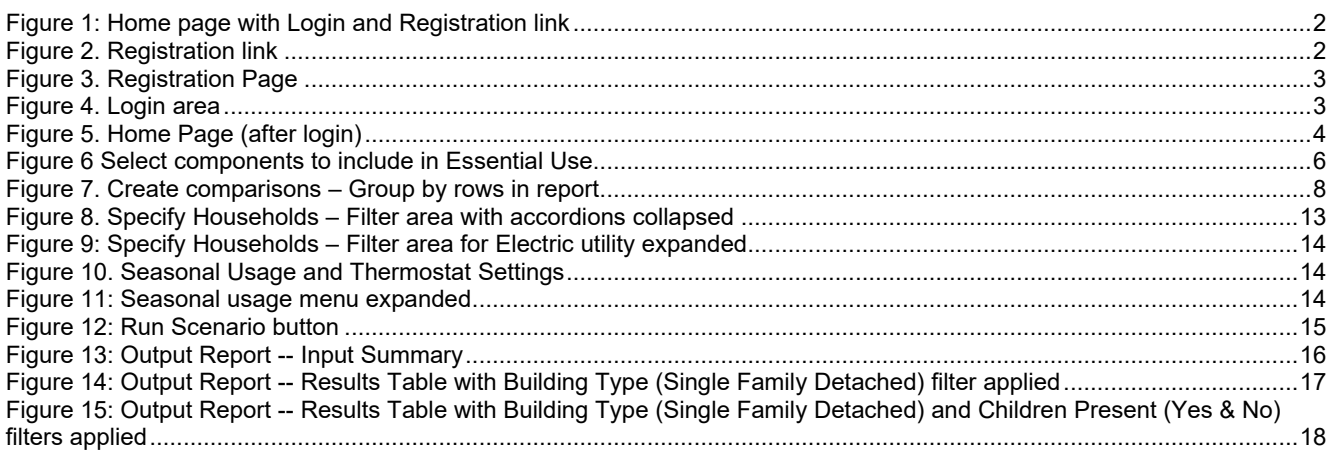

# List of tables

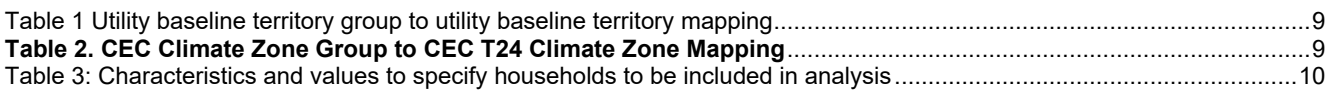

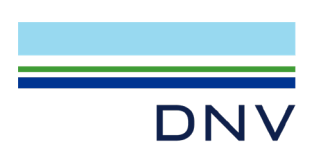

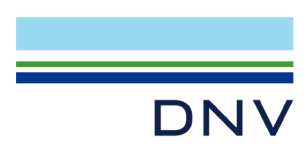

# **1 ESSENTIAL USE OF ELECTRICITY STUDY (EUS) WEB TOOL USER GUIDE**

# **1.1 Background of Essential Use Study**

The California electric Investor-Owned Utilities (IOUs), including Pacific Gas and Electric (PG&E), Southern California Edison (SCE) and San Diego Gas & Electric (SDG&E), engaged DNV to conduct the Essential Use Study (EUS) as ordered by CPUC Decision 18-08-013. The EUS developed data and constructed a web tool to provide users the ability to define what household electricity usage is essential and to explore and evaluate the estimated usage across differently situated customers throughout California.

The EUS is based on data from the 2019 California Residential Appliance Saturation Survey (RASS) and primary data collection via qualitative interviews and a supplemental survey to the RASS survey. The interviews explored the issues surrounding essential use and potential energy underutilization by low- to moderate -income households and households participating on a medical baseline rate (additional energy purchased at the lowest tier pricing). The surveys investigated incremental electricity usage for heating and cooling to mitigate medical needs and the use of electric equipment for medical conditions.

The study's primary deliverables included a final report and a publicly available web tool that produces estimates of the electric essential use consumption and the average total household consumption for seasonal (summer, winter) and annual time periods. The web tool user selects electric end-uses to be included in the essential use estimate and chooses geographic and demographic characteristics to refine the population of interest.

The study's scope of work was developed in consultation with its stakeholders: the Center for Accessible Technology (CforAT), the Public Advocates Office at the California Public Utilities Commission (Cal Advocates), and The Utility Reform Network (TURN).

The EUS Final Report is available on the CALMAC database [\(https://www.calmac.org/search.asp\)](https://www.calmac.org/search.asp) and from the web tool landing page.

# **1.2 Access to the Web Tool**

## 121 Web URL

The EUS Web Tool can be accessed through the following web link:

#### **[https://caessentialuse.dnv.com](https://caessentialuse.dnv.com/)**

The EUS Web Tool where users design and run a scenario is only accessible to registered users. The home page (linked above) includes a link to initiate the registration process. New users should click on the "Register Here" link on the home page to activate the Registration process. Returning users do not need to re-register and can directly proceed to login.

Registration is not required to download EUS-related documents via links soon-to-be located on the Home page below the Login area. The documents will be posted as they become available.

[Figure 1](#page-5-0) is a screen shot of the Home page and [Figure 2](#page-5-1) is a magnified version of the location of the Registration link.

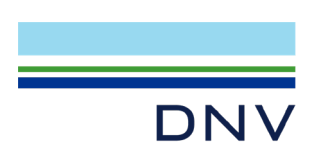

**Figure 1: Home page with Login and Registration link**

<span id="page-5-0"></span>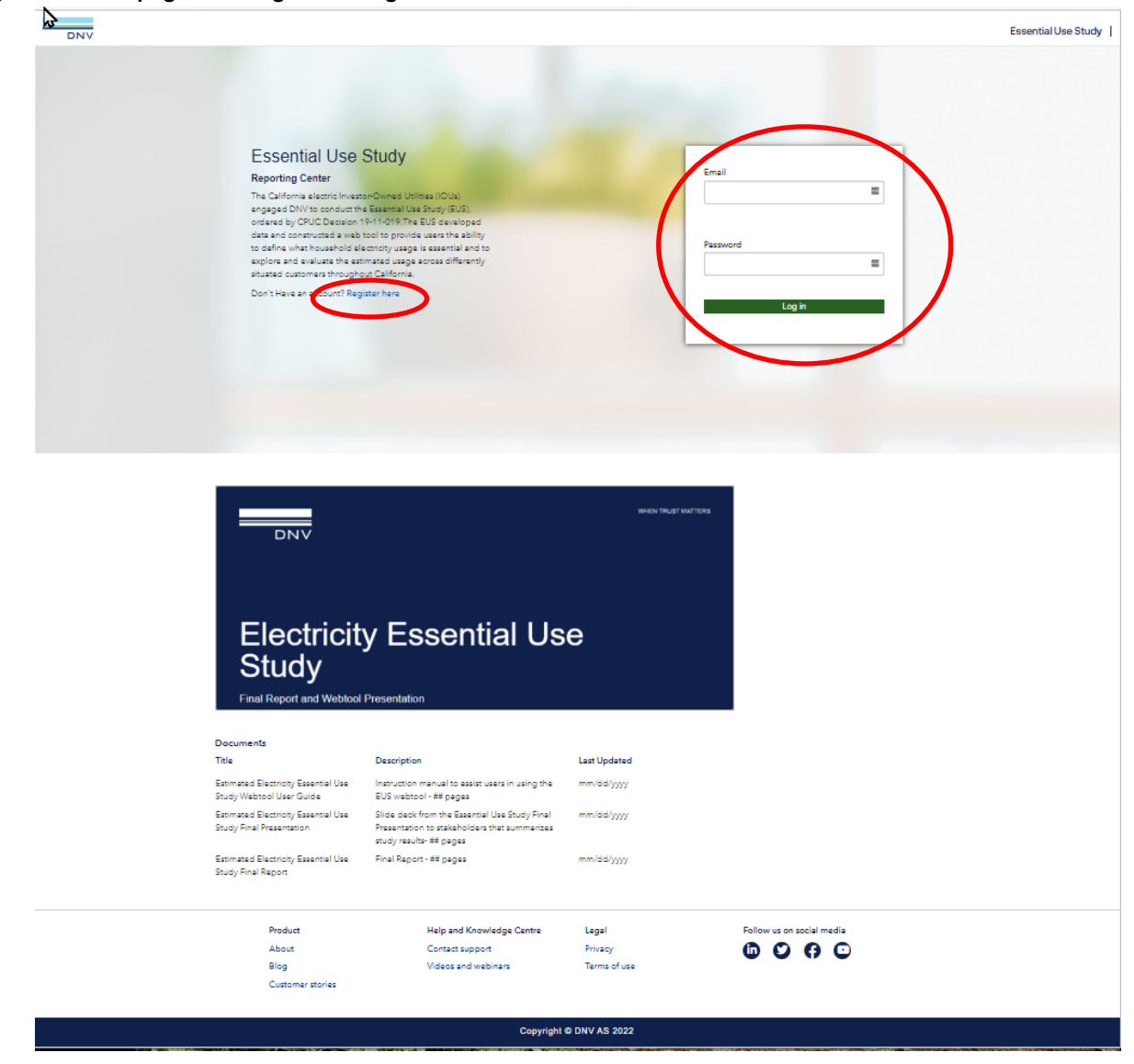

#### <span id="page-5-1"></span>**Figure 2. Registration link**

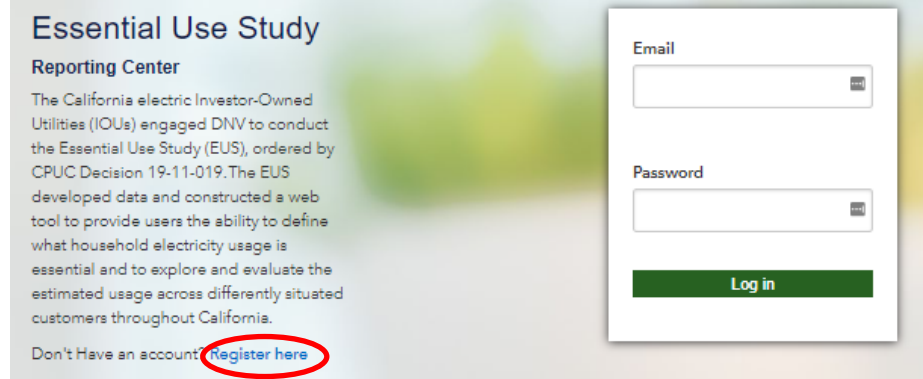

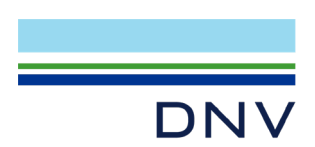

# 1.2.2 Registration

As shown on the Registration page in [Figure 3,](#page-6-0) the user will be asked to provide a valid email address and to create a password. An email address is required but will only be used for authenticating the registration process and resetting the password at the user request.

#### <span id="page-6-0"></span>**Figure 3. Registration Page**

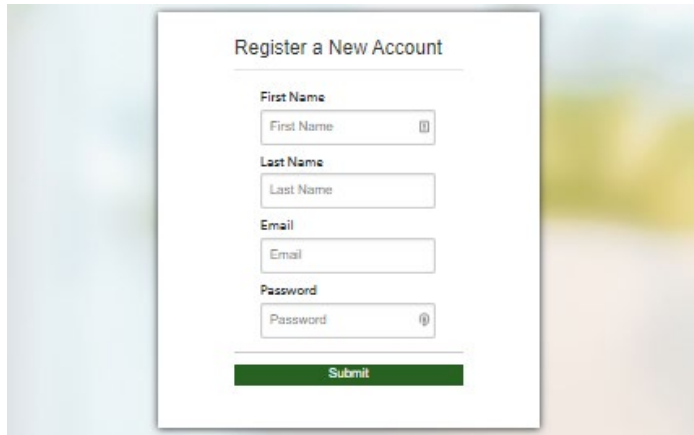

# 1.2.3 Login

Registered users will enter the email and password used in the registration process to login to the EUS Web Tool, as shown in [Figure 4.](#page-6-1) Once logged in, the Home page will refresh, and show an area describing and linking to the Design Scenario area of the EUS Web Tool.

#### <span id="page-6-1"></span>**Figure 4. Login area**

.

# **Essential Use Study**

#### **Reporting Center**

The California electric Investor-Owned Utilities (IOUs) engaged DNV to conduct the Essential Use Study (EUS), ordered by CPUC Decision 19-11-019. The EUS developed data and constructed a web tool to provide users the ability to define what household electricity usage is essential and to explore and evaluate the estimated usage across differently situated customers throughout California.

Don't Have an account? Register here

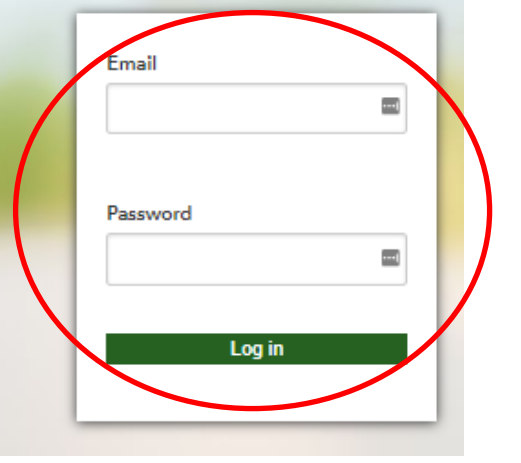

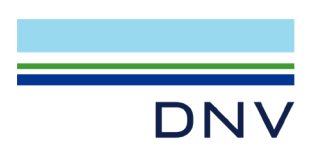

# 1.2.4 Home Page (after Login)

After a user successfully logs in to the Web Tool, they can navigate to query the EUS data by clicking on the **Design Scenario** tab near the top of the page or on the **Go to Design Scenario** link. [Figure 5](#page-7-0) shows the location of the links to Design Scenario.

The "Resources" area contains links to related projects and web tools.

The "Reference Documents" area contains links to downloadable documents specific to EUS.

The "Documents" area will contain links to download the CA Essential Use Study documents. Descriptions and last updated dates are also included in this area. The documents will be posted as they become available.

A user can click "Log out "on top right to log out of the web tool.

# <span id="page-7-0"></span>**Figure 5. Home Page (after login)**

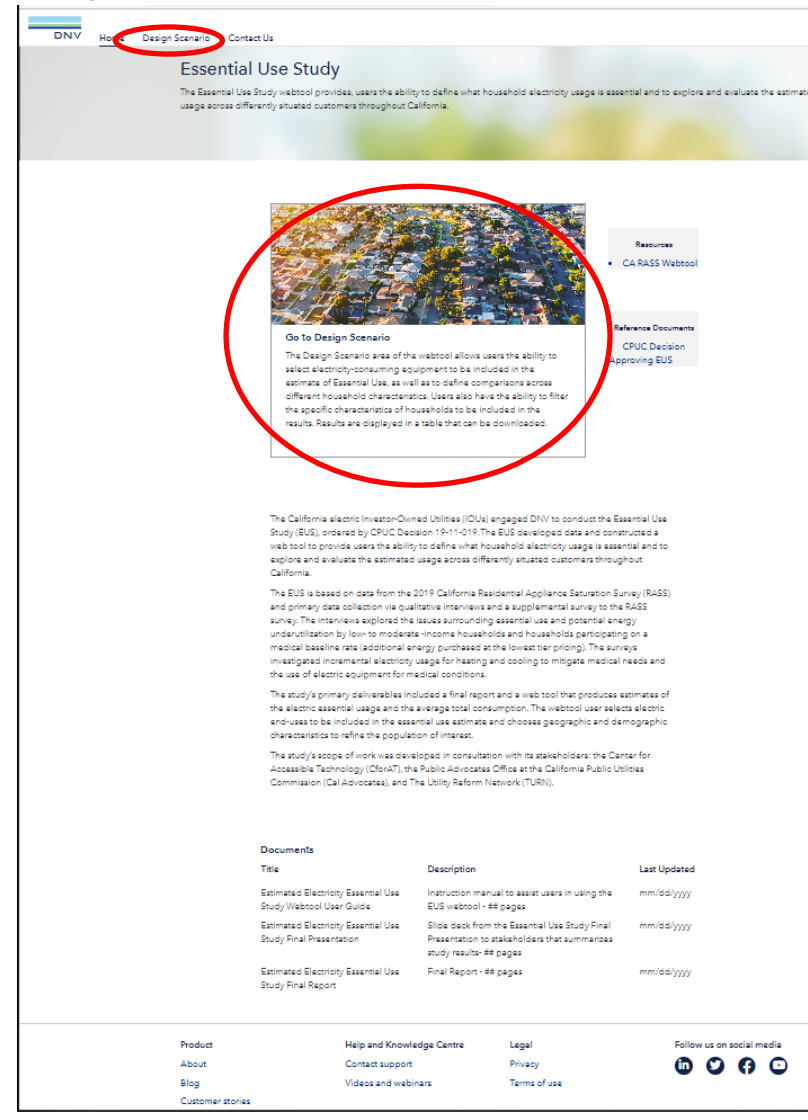

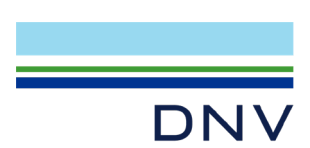

# **1.3 How to Design Scenario to query the EUS Data**

Clicking on the **Design Scenario** tab at the top of the Home page or clicking on the **Go to Design Scenario** link in the middle of the Home page will take a user to the Design Scenario page, where they can configure the analysis of EUS data.

There are three steps to designing a scenario to query the EUS data.

- 1. Select components of electric essential use.
- 2. Create comparisons and specify households.
- 3. Choose results options.

This section outlines each step of the design scenario process.

## 1.3.1 Step 1: Select components of electric essential use

#### **1.3.1.1 Default Essential Use Consumption**

By default, Essential Use Consumption includes estimated usage for the first refrigerator and interior lighting. If a user does not select any additional types of equipment, the Essential Use Consumption will display the electricity usage of the first refrigerator plus usage for interior lighting. A user cannot remove either the first refrigerator or indoor lighting from essential use. Because the majority of respondents indicated in the 2019 RASS that household water was heated using natural gas or propane, water heating is not included as part of the default essential use of electricity. Web tool users can include electric water heating as part of their user-defined essential use of electricity.

#### **1.3.1.2 Electric equipment types**

Users can create their own definition of Essential Use Consumption of electricity by selecting electric equipment (end uses) to include in essential usage, beyond the default outlined above. Selections are made by clicking on the checkbox next to the item or by using the drop-down menu for Miscellaneous. The Miscellaneous (plug load) is available in increments of 10% (on a scale of 0% to 100%) for a user to include in Essential Use Consumption. Electric usage attributed to medical devices is contained in the Miscellaneous plug load category.

[Figure 6](#page-9-0) shows the categories of equipment available for users to select to be included in the Essential Use Consumption.

Users can select as many appliances as they choose, but each piece of equipment is **additive** to the default essential usage. As more electric appliance categories are selected, the calculated Essential Use Consumption will increase.

For example, if a user selects both electric water heating and solar water heating with electric backup, usage for both will be added so the resulting essential usage estimate would reflect usage for a household that would have both types of electric water heating (unlikely).

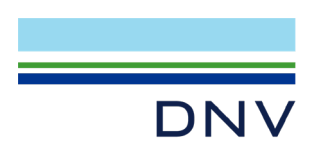

#### <span id="page-9-0"></span>**Figure 6 Select components to include in Essential Use**

N

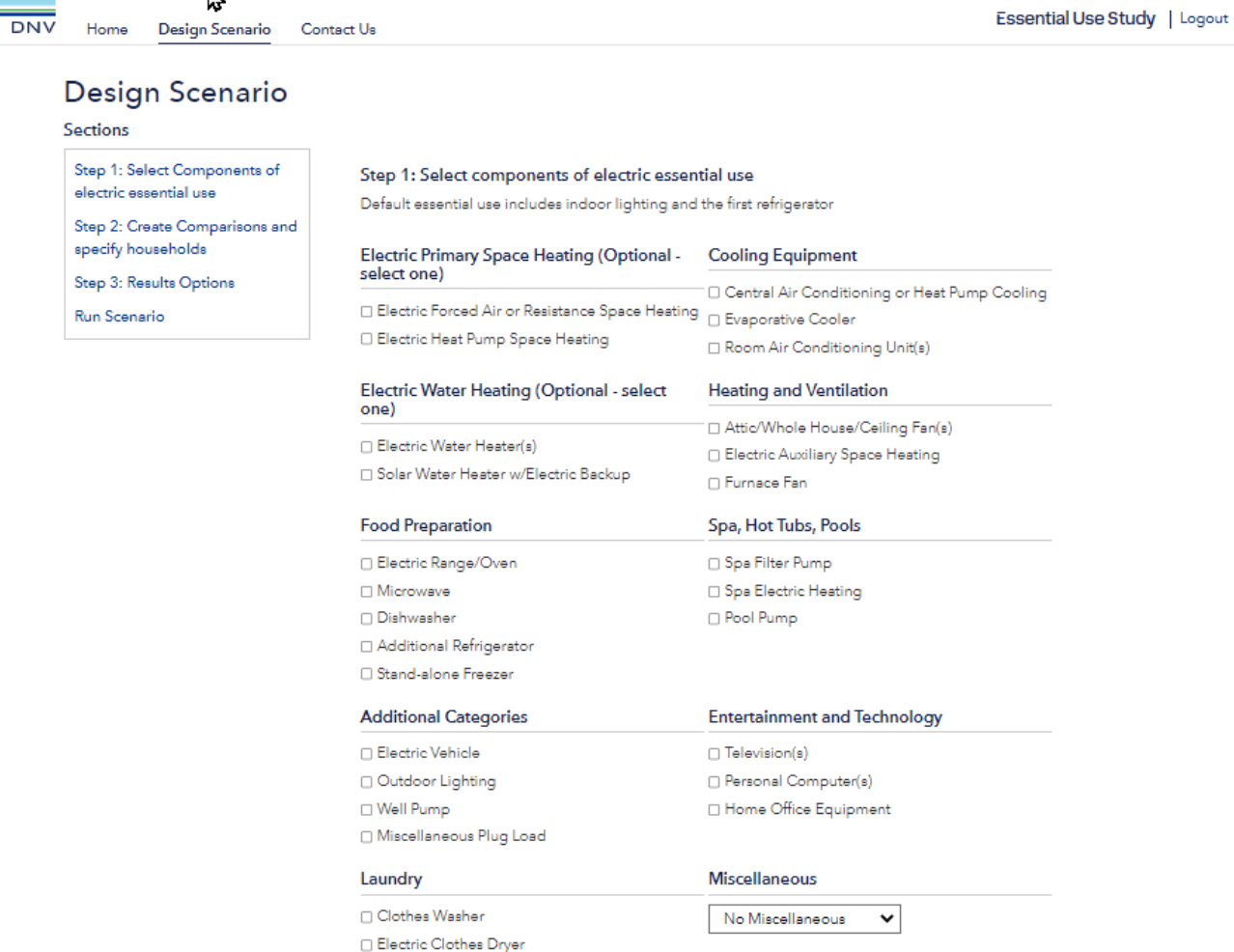

All user-selected electric equipment categories will be included as part of the Essential Use Consumption calculation outputs and are additive. The more electric appliance categories that are selected, the greater the calculated essential use will be.

Note: Users are recommended to select **only one** type of:

- Primary Heating (Conventional Electric Heat **or** Electric Heat Pump)
- Water Heating (Electric Water Heating **or** Solar Water Heater with Electric Backup)

#### **Users should use care in selecting Cooling Equipment as they are able to select multiple types of Cooling**

**Equipment.** The resulting Essential Use estimate will include usage for the "stacked" combination the user selected, i.e., estimate will be for households that have **both** Central AC and Evaporative Cooling if they are both selected. Combinations of cooling equipment may represent the types of cooling necessary in warmer regions but may not reflect the typical cooling equipment present in cooler regions where a single type is more common than combinations of types.

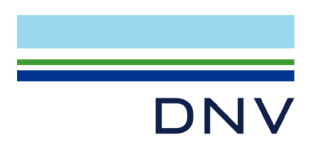

# 1.3.2 Step 2: Create comparisons and specify households

This step allows users to decide how they would like to compare Essential Use Consumption and Total Household Consumption between groups or what attributes they would like to define by rows in the scenario, i.e., how to "slice" the population of households. Users can also select a specific subset of households to analyze using the Filters feature.

#### **1.3.2.1 Create comparisons**

The scenario analysis requires a minimum of one comparison to be selected. The default scenario slices the results by Electric Utility. A user can keep the comparison of Electric Utility or select a different way to slice the groups by using the drop-down menus. A user can select up to three ways to slice the results to compare across groups.

Users can select from one to three of the following categories to segment or slice households into groups (rows) in the table of results:

- **Electric utility**
- Utility baseline territory group
- CEC Title 24 Climate Zone group
- Building type
- Year home built
- Square feet of living space
- Insulated attic
- Insulated exterior walls
- Cooling type
- **Primary Heating Electric**
- Number of residents
- Children present in home
- Ethnicity of head of household
- Own or rent home
- Estimated household income
- Household on CARE/FERA
- Household on Medical Baseline
- Household Reports Having Medical Equipment
- Net Energy Metered (NEM) household
- Own/lease electric vehicle

The "Slice by" fields define the rows in the results table for the scenario. [Figure 7](#page-11-0) shows the drop-down menu of options for slicing categories . For example, if "Electric Utility" is selected as a "slice by" field, the results table will display a row with essential usage and total household usage estimates for each electric utility. The default number of "slice by" categories is one, but a user can select up to three. Each category has two or more values that will be displayed as rows. As the number of categories selected increases, the EUS data is "sliced" into a greater number of sub-groups or rows (more slices). As the number of rows increase, the sample sizes for each sub-group or row decrease (thinner slices).

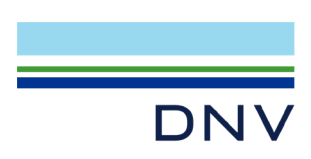

#### <span id="page-11-0"></span>**Figure 7. Create comparisons – Group by rows in report**

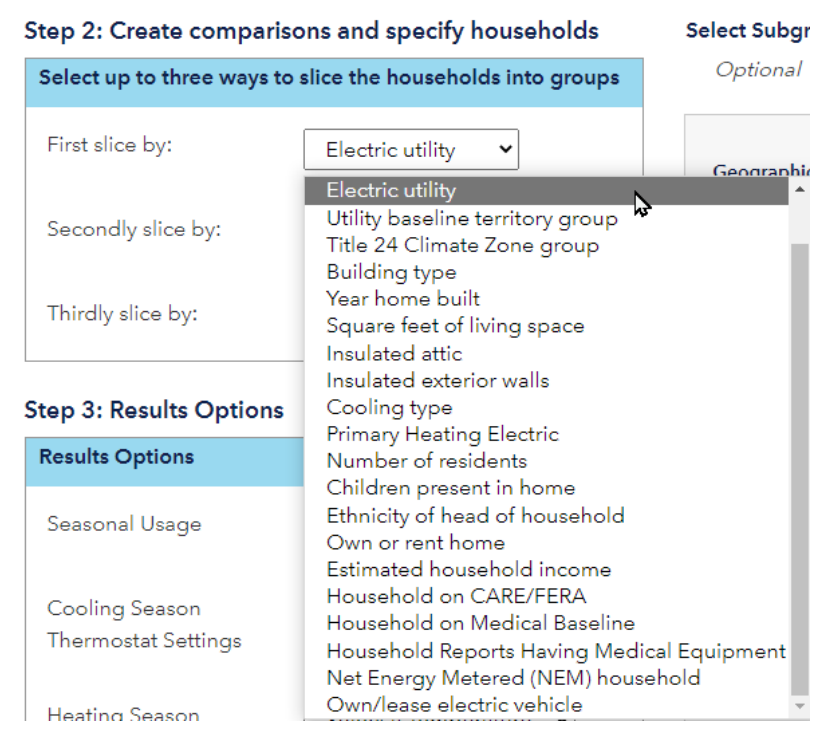

If the sample size (that is, the number of households from the RASS billing data from which the usage estimate is formulated) for a sub-group falls below 25, the values of the EUS calculation for that sub-group are not shown. This is because small sample sizes do not provide sufficient statistical power to generate household estimates of energy use. The user will see the sample size and the population the sample represents but will not see the results for that row. However, the "Total" row at the bottom of the results table includes all the households from the rows, i.e., includes households that are too small of a sample to show results in a separate row (fewer than 25).

#### Baseline Territory groups

Each utility defines geographic areas called baseline territories or regions. The baseline territories are one factor the utilities consider when they assign a monthly allowance (baseline allocation) of energy that residential customers can purchase at the lowest price. For the EUS and some other purposes, the Baseline Territories are collapsed into a smaller number of groups. The EUS Web Tool provides the Utility Baseline Territory Group as a way for users to "slice" the data. [Table 1](#page-12-0) shows how the baseline territories are aggregated into baseline territory groups.

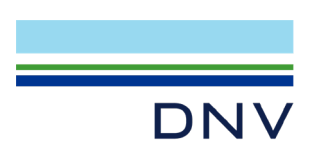

#### <span id="page-12-0"></span>**Table 1 Utility baseline territory group to utility baseline territory mapping**

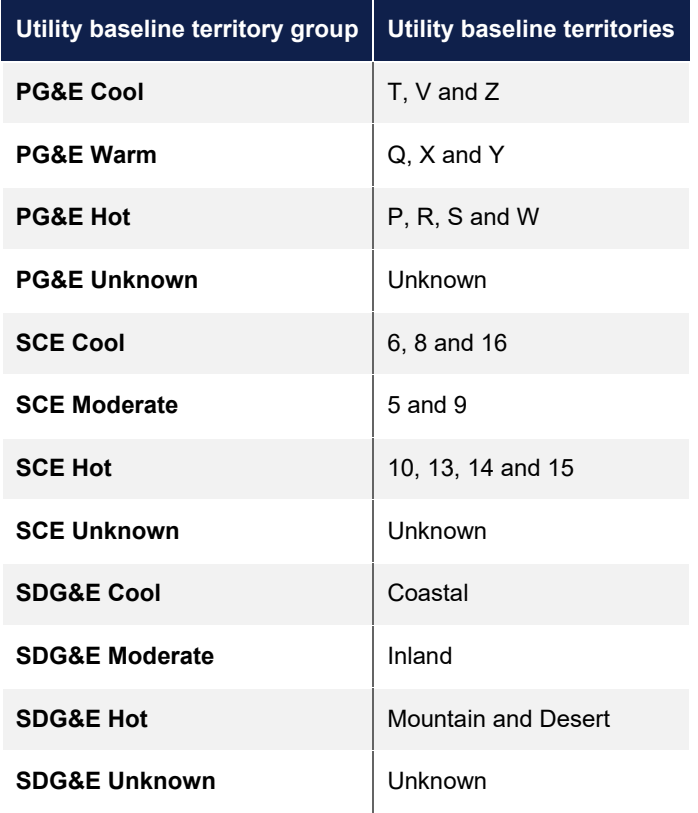

#### CEC Climate Zone groups

The California Energy Commission (CEC) has defined geographic areas called Building Code Climate Zones (T24 Climate Zones). These T24 Climate Zones are used for implementing the Building Energy Efficiency Standards (Title 24, Parts 6 and 11). For the EUS, the Title 24 Climate Zones are collapsed into a smaller number of groups. The EUS Web Tool provides the Climate Zone Group as a way for users to "slice" the data[. Table 2](#page-12-1) shows how Title 24 Climate Zones are aggregated up to Climate Zone Groups.

# **CEC Climate Zone Group CEC Title 24 Climate Zones Coastal** 1, 2, 3, 4, 5, 6 and 7 **Inland** 8, 9, 10, 11, 12 and 13 **Desert** 14 and 15 **Mountain** 16

#### <span id="page-12-1"></span>**Table 2. CEC Climate Zone Group to CEC T24 Climate Zone Mapping**

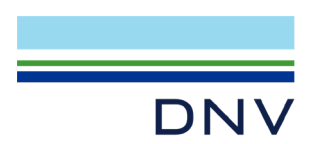

**Geographic Characteristics**

### **1.3.2.2 Specify Households**

By default, all households are included in the analysis. A user can choose to select specific types of households to be included in the analysis by using the Filters functionality. The categories available as Filters are the same categories available as Group by fields.

The Filters section is on the right side of the Design Scenario page. A user can click on each category to open the accordion to view the list of attributes available to select. By default, all items are included, but the checkboxes appear unchecked.

The EUS Web Tool provides Geographic characteristics, Building Characteristics and Household Characteristics for users to help specify their desired population. [Table 3](#page-13-0) shows the characteristics and available values for the Filters.

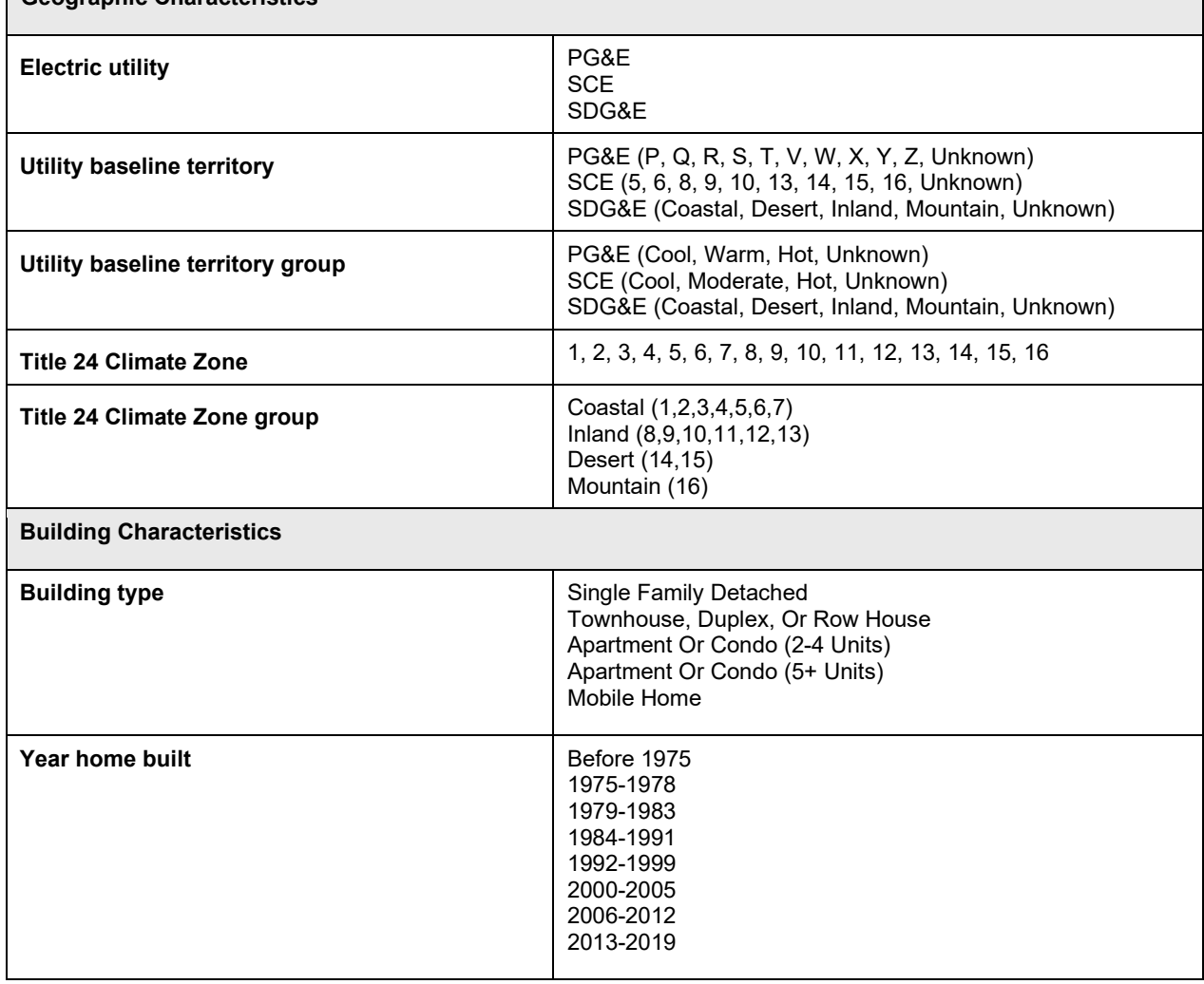

#### <span id="page-13-0"></span>**Table 3: Characteristics and values to specify households to be included in analysis**

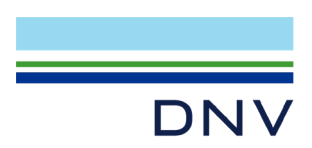

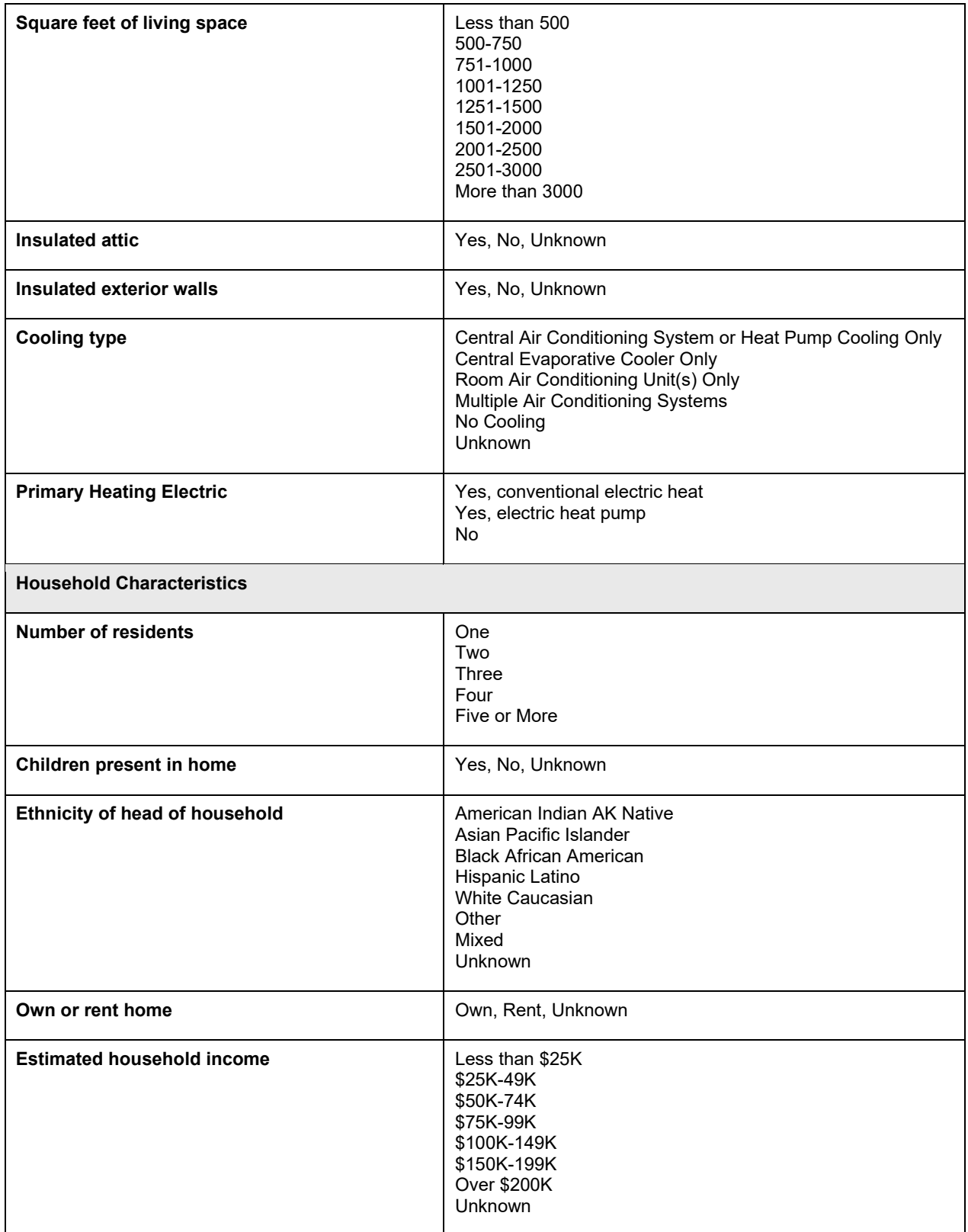

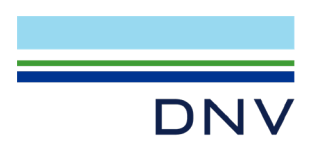

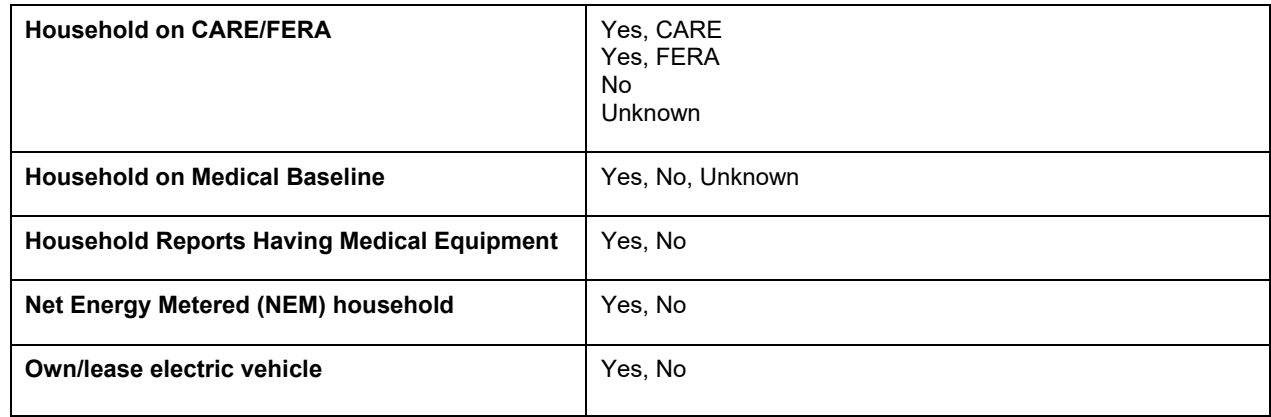

A user can refine their output report to a specific population of households with the use of filters. A user specifies their population by the checking the box next to the value they want to include. For example, if a user checks the filter box for **Electric Utility > PG&E**, then only households with Electric Utility equal to PG&E will be used in calculation of the results.

Note: If a user groups by electric utility and filters to keep only PG&E, then the output report will only show values for PG&E and not include the other electric utilities.

[Figure 8](#page-16-0) shows the location of the Filters feature.

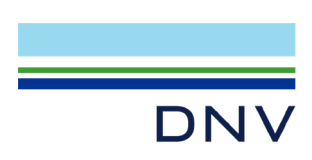

<span id="page-16-0"></span>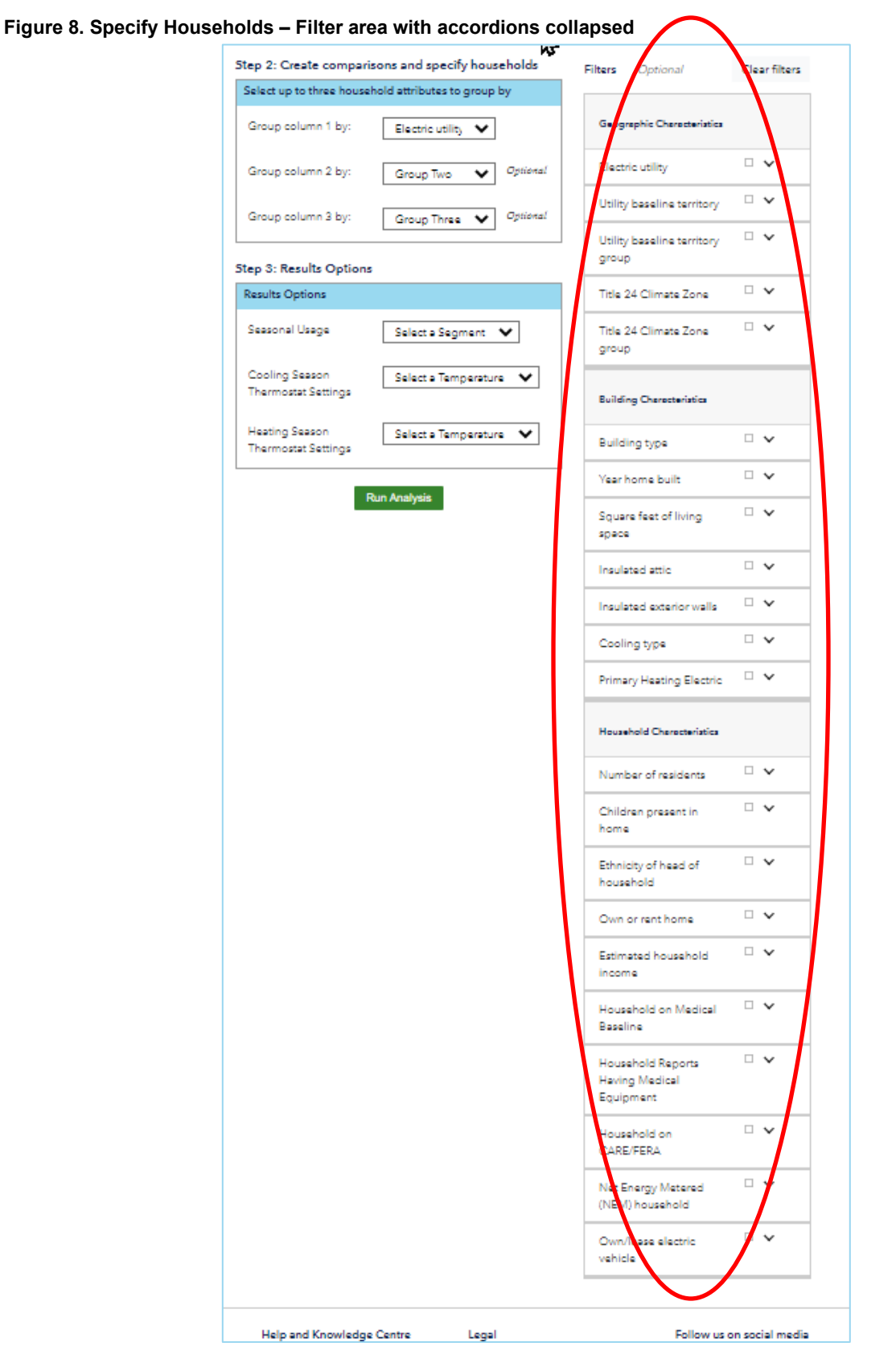

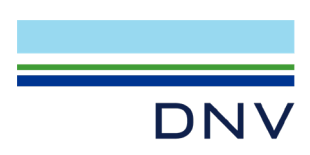

[Figure 9](#page-17-0) shows the expanded view of the accordion menu for Electric Utility in the Filters section.

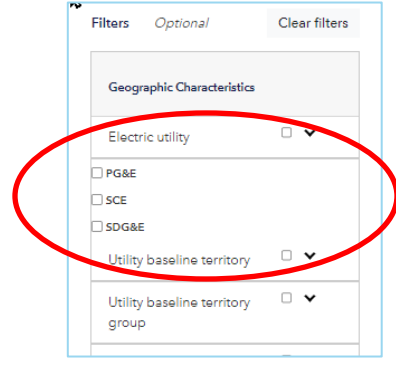

#### <span id="page-17-0"></span>**Figure 9: Specify Households – Filter area for Electric utility expanded**

# 1.3.3 Step 3: Choose Results Options

Users can specify the type of results they would like to see as well as set specific thermostat settings for the cooling season and heating season in the Results Options area. [Figure 10](#page-17-1) shows the Results Options section of the Design Scenario area.

#### <span id="page-17-1"></span>**Figure 10. Seasonal Usage and Thermostat Settings**

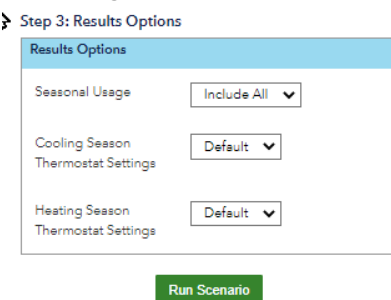

#### **1.3.3.1 Seasonal Usage**

As shown i[n Figure 11,](#page-17-2) users can select whether the essential use values are reported over an annual, summer or winter usage periods. By default, the Web Tool will display all three seasonal usages: annual, summer and winter.

#### <span id="page-17-2"></span>**Figure 11: Seasonal usage menu expanded**

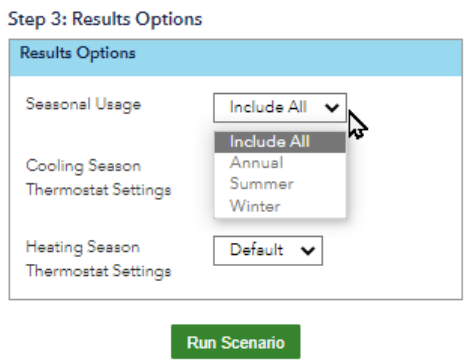

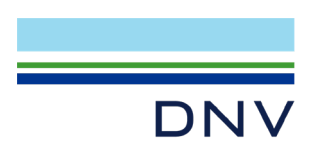

#### **1.3.3.2 Thermostat Settings**

The EUS Web Tool makes the option available for users to select Cooling Season and Heating Season Thermostat settings as an indicator of what the user wants to model as the essential use thermostat setting. By default, the web tool uses the thermostat settings as specified by the household in the RASS survey.

In general, as the thermostat setting increases in the cooling season, the calculated estimates of essential use will decrease. The opposite is also true, as thermostat setting decreases in the cooling season, the calculated estimates of essential use will increase.

The inverse is true during the heating season. As thermostat settings increase in heating season, the calculated estimates of essential use will increase. And as the thermostat settings decrease in the heating season, the calculated estimates of essential use will decrease..

# 1.3.4 Run Scenario

After the user completes making their selections, they may click on Run Analysis [\(Figure 12\)](#page-18-0) to generate an Output Report table that will open in a new browser tab. Each time the user runs an analysis, the results will open in an additional new tab in the browser window.

#### <span id="page-18-0"></span>**Figure 12: Run Scenario button**

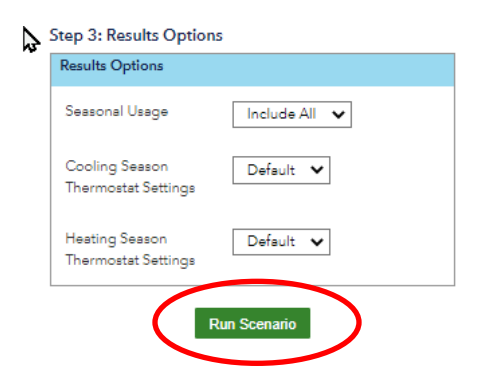

# **1.4 Output Report**

The Output Report will open in a new tab in the browser window. Each analysis opens in a new tab, so the user can adjust the analysis and produce a new set of results without losing the previous analysis. The output report has two sections-- the Input Summary and the Results Table.

## 1.4.1 Input Summary

The Input Summary section of the Output Report outlines the default and user-selected electric equipment included in the essential use estimates, as well as lists the characteristics used to slice the results and the filters applied to define what households are included in the analysis. The results options also lists the user selection for seasonal usage and thermostat settings for heating and cooling seasons. [Figure 13](#page-19-0) shows an example of the Input Summary.

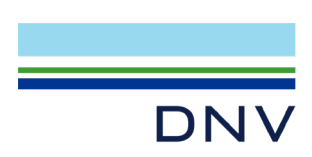

#### <span id="page-19-0"></span>**Figure 13: Output Report -- Input Summary**

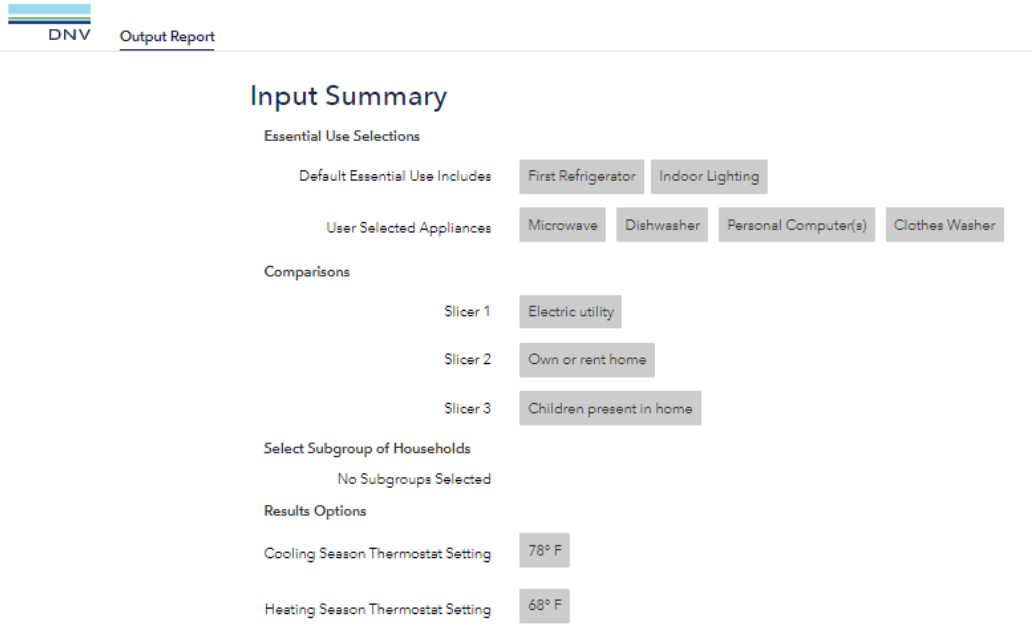

# 1.4.2 Results Table

The Results Table displays the estimated Essential Use Consumption based on the user inputs and the Total Household Consumption for the sample comprising each row. Confidence intervals at the 90% level are presented for each estimate. Sample size and population represented by that sample are provided for each row. [Figure 14](#page-20-0) shows and example Results Table in the Output Report.

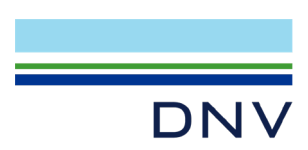

<span id="page-20-0"></span>**Figure 14: Output Report -- Results Table with Building Type (Single Family Detached) filter applied**

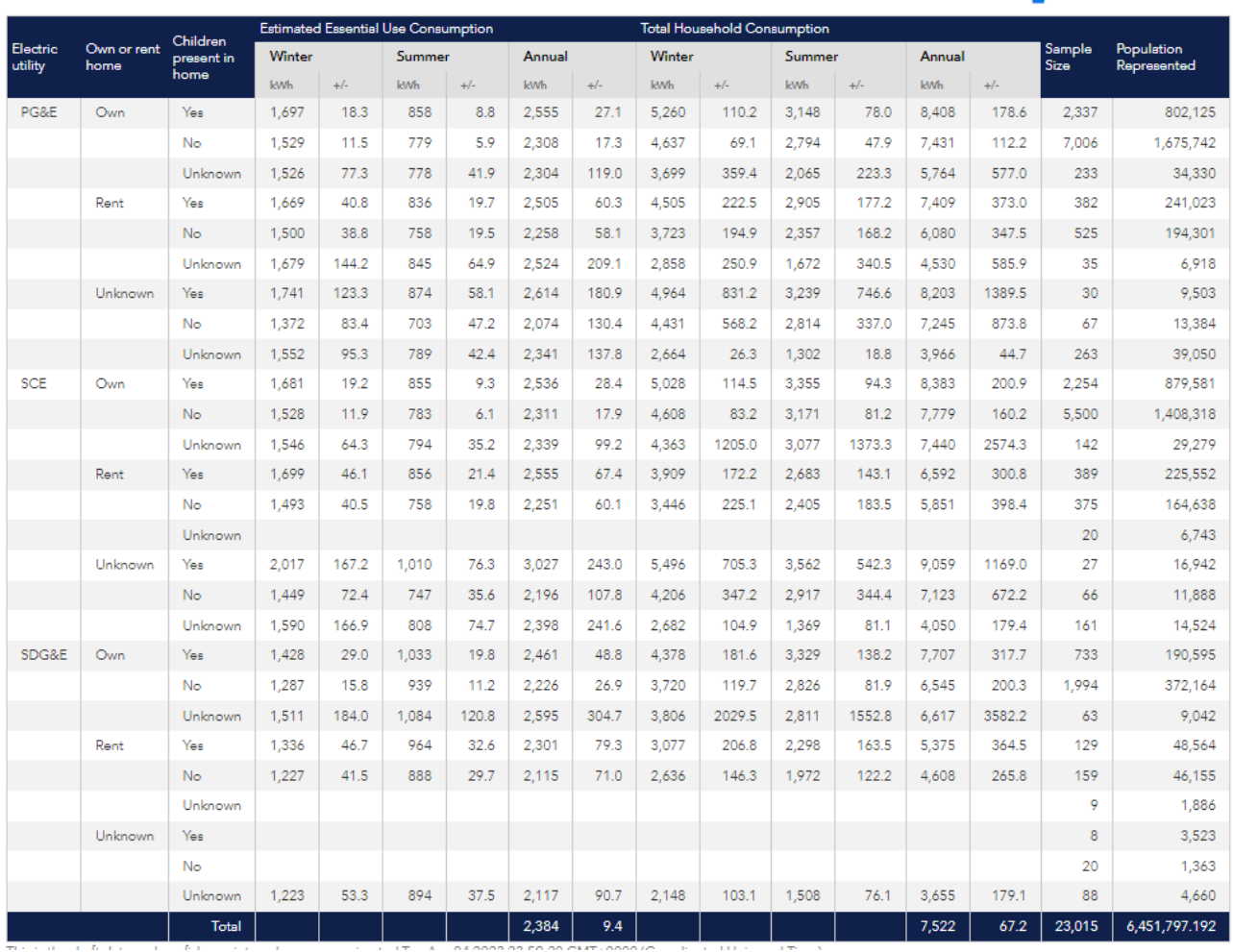

# 1.4.3 Data Displayed

Results are shown for all rows with estimates based on 25 or more households, as listed in the "Sample Size" column of the table. Rows with results based on fewer than 25 households will not display the usage estimates but will show the sample size and population represented by that row.

Electric Utility is required to be a slicer for the seasonal usage (summer, winter) to be shown for accuracy purposes. This requirement is in place because the electric utilities define the seasons differently – SDG&E has an additional month included in their definition of summer, and one fewer month in their definition of winter, as compared to how PG&E and SCE define their summer and winter seasons for allocating baseline usage. Thus, the Total row at the bottom of the Results table will not display the seasonal usage, to avoid combining estimates covering varying time periods.

When a user groups and filters on the same characteristic, the rows representing subsets the user has not included in the analysis will be omitted in the results table. For example, if the user applied a filter to only include "Children Present in Home" equal to Yes and No (omitting the "Unknown" category), the results table would omit the rows representing results for Unknown whether children are present in the home.

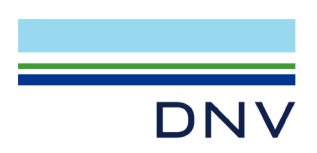

[Figure 15](#page-21-0) shows an example of the Results Table with Filters applied.:

#### <span id="page-21-0"></span>**Figure 15: Output Report -- Results Table with Building Type (Single Family Detached) and Children Present (Yes & No) filters applied**

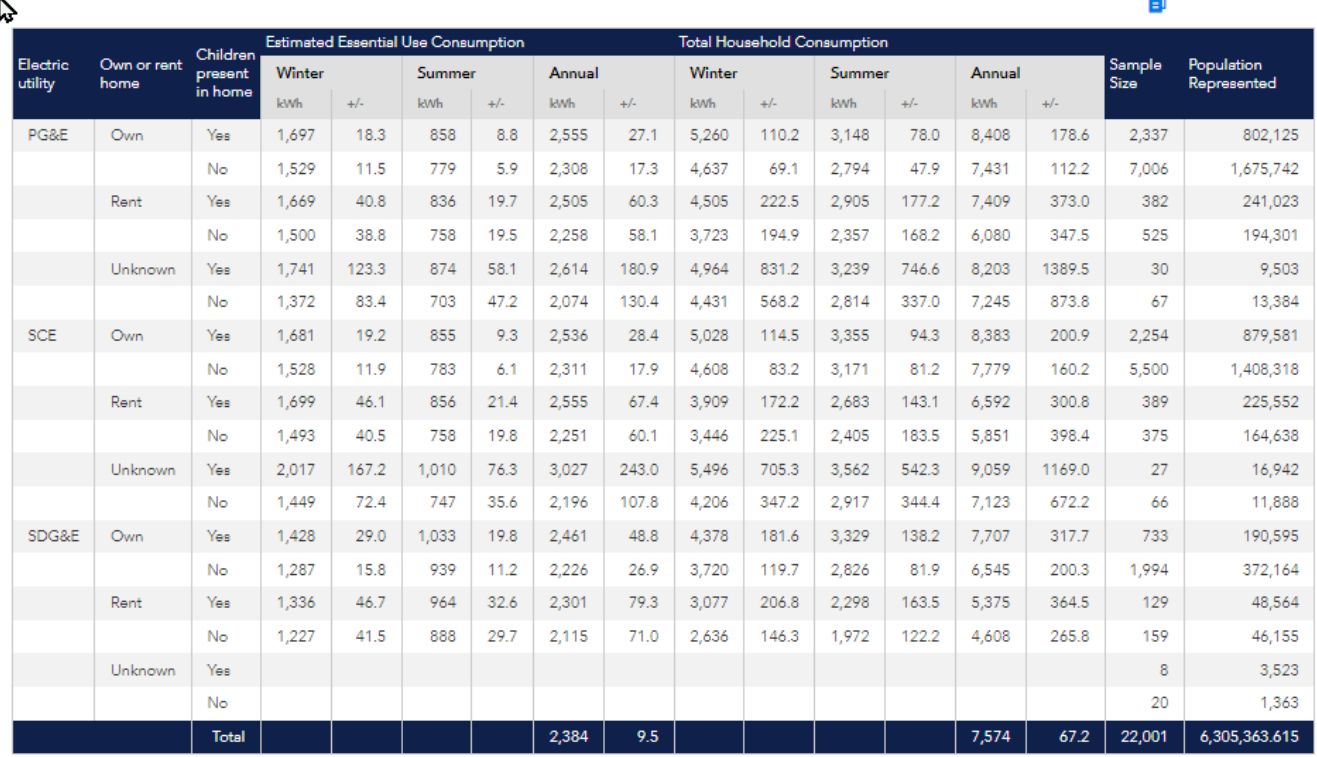

Note that the rows with the Children Present equal to Unknown have been deleted when the additional filter is applied. The sample size for the Total row reflects the omission of the "Unknown" for Children Present – the sample was reduced from 23,015 to 22,001 when the additional filter is applied.

# 1.4.4 Total Household Consumption

The Total Household Consumption represents the average consumption across the subset of households included in that row. The average is calculated as the Total Household Consumption across households that have different combinations of equipment. For example, some households will have dishwashers, some will not. Some households will have spa filter pumps and spa heaters, and some will not. The average Total Household Consumption only looks at the total for each household but does not break it down into specific types of equipment.

Total Household Consumption stays the same for the type of households (slices) regardless of what categories of equipment the web tool user selects to include in the Essential Use Consumption. If a user runs two scenarios by changing the type of equipment to include in the Essential Use Consumption but not changing the way to slice the households by type, the Total Household Consumption will not change but the Essential Use Consumption will change because different sets of equipment types were selected for each scenario. For example, if a user runs the first scenario by selecting a dishwasher to be included in the Essential Use Consumption, and adds central cooling to the Essential Use Consumption for

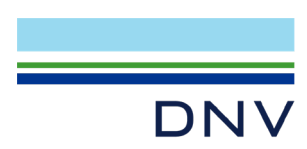

the second scenario, the values of the estimated the Essential Use Consumption would change, but the values for the Total Household Consumption would remain the same as long as the user did not change the types (slices) of households.

Total Household Consumption will vary across scenarios where the web tool user selects different ways to slice the households into different types. If a webtool user selects the same categories of equipment to include in the Essential Use Consumption for two scenarios, but selects an additional way to slice the households, the Total Household Consumption will change. For example, if a user selects Electric Utility as a slicer in the first scenario but selects both Electric Utility and Building Type as slicers in the second scenario, the Total Household Consumption will be different for the scenarios because the Total Household Consumption is being calculated for different subsets of households in each scenario.

Note: Sum of Winter and Summer Total Household Consumption will be equal to annual consumption.

# 1.4.5 Estimated Essential Use Consumption

By default, essential use includes the first refrigerator and interior lighting. If a user has not selected any additional types of equipment, the Essential Use Consumption will display the electricity usage of the first refrigerator plus usage for interior lighting.

For each of the additional types of equipment a user selects to include in the Essential Use Consumption, the average usage (kWh) will be calculated for the subset of households in that row that have that type of equipment. The average usage will be added to the default to create the estimated Essential Use Consumption for that row. The usage will be summarized by seasonal usage according to the seasonal estimates of each type of equipment.

For example, if a user elects to include dishwashers in Essential Use Consumption, the average usage for dishwashers will be calculated for households in the row that have dishwashers. The average use for dishwashers will be added to the Default Essential Use to represent the Essential Use Consumption of households that have dishwashers.

It is possible that the estimated Essential Use Consumption may be higher than Total Household Consumption based on the end uses a user selects. This can happen because the Essential Use Consumption is additive for the categories of equipment, whereas the Total Household Consumption is an average consumption of all households of the same type and includes all categories of equipment.

## 1.4.6 Confidence Interval

Each column within the estimated Essential Use Consumption and Total Household consumption includes a confidence interval represented as a +/- in kWh. Confidence Intervals are calculated at the 90% level.

# 1.4.7 Sample Size and Population Represented

The sample size shows the number of households included in the row, as defined by the grouping field selected by the user. The population represented shows the population of households represented by the sample sizes. The population represented is calculated by applying the sample weights for each household. The sample weights were developed under the 2019 RASS project and are unique to each household based on various characteristics. The sample weights per household vary from representing a population of under 10 households to representing almost 15,000 households.

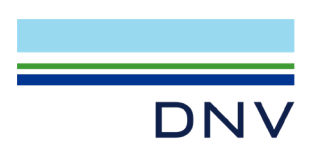

# 1.4.8 Download Output Report as csv file

The top right of the results table section has an icon  $\frac{1}{2}$  that a user can click to download a .csv file of the Input Summary and the Results Table shown in the Output Report tab.

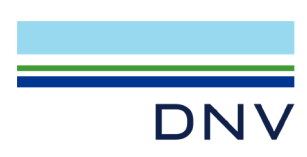

# **About DNV**

DNV is a global quality assurance and risk management company. Driven by our purpose of safeguarding life, property and the environment, we enable our customers to advance the safety and sustainability of their business. We provide classification, technical assurance, software and independent expert advisory services to the maritime, oil & gas, power and renewables industries. We also provide certification, supply chain and data management services to customers across a wide range of industries. Operating in more than 100 countries, our experts are dedicated to helping customers make the world safer, smarter and greener.